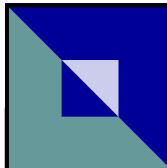

## Fact Sheet Krispen S. Carroll

www.13network.com

Office Website: www.det13ksc.com

Practice case numbers: 33-00000 33-10000 33-20000 33-30000 33-40000 33-50000

Technical Support: Travis Hall (313) 963-4315 travis@det13ksc.com General Questions: Shannon Horton (313) 962-2383

shannon@det13ksc.com

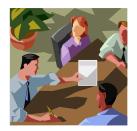

## **OFFICE OF THE CHAPTER 13 TRUSTEE Krispen S Carroll**

## **PLAN CALCS AND MODIFICATIONS: REMINDERS & SUGGESTIONS**

 Plan mods are to include the following: Mod that details changes needed, reason and effect on classes Notice of deadline to object Plan calc or worksheet and LQA POS

Amendments should be filed concurrent with the modification A decrease in payments or a change in circumstances would require amended schedules I and J with verification of income.

Please forward all related documents to the Trustee prior to or at the time the modification is filed by e-mail or fax.

 Possible attached documents: Tax returns with all schedules, W-2s/1099s Verification of income / pay stubs Receipts for expenses Medical verification for time off work

A stipulation for an amended wage order must be submitted whenever an amended schedule I lists a new employer to alleviate delinquencies.

When dealing with Plan payment changes always account for or address future step payments if applicable.

When a Plan modification is not objected to, file a timely CNR/CNO when the notice period expires allowing the Trustee to effectuate the changes.

LBR 3015-2(3)(b) The plan mod shall become effective when the proponent files a certificate of no response...(an order is not required if there have been no objections)

Plan Calc I

Calculating an increase in unsecured claims post confirmation.

Amts needed:

Total Claimed amount Total paid to date

To calculate 100% to unsecured creditors:

|   | Total Claimed Amount                    |
|---|-----------------------------------------|
| - | Total Paid to Date                      |
| - | Total Unsecured Amount from Plan Calc I |
|   |                                         |

Amount to enter into the unsecured line of Plan Calc I

To calculate < 100% to unsecured creditors:

Step 1.

| Step 1. | Total Claimed Amount                                   |
|---------|--------------------------------------------------------|
| X       | Percent                                                |
| -       | Total Paid to Date                                     |
|         | Amount to Pay                                          |
| Step 2. | Amount to Pay                                          |
| ÷       | Percent to Pay                                         |
|         | Plan Calc unsecured Amount                             |
| Step 3. | Plan calc unsecured amount                             |
| -       | Total Unsecured Amount from Plan Calc I                |
|         | Amount to enter into the unsecured line of Plan Calc I |

To calculate 100% to unsecured creditors:

Subtract Total Paid to Date and the Total Unsecured Amount from Plan Calc I from the Total Claimed Amount. Take this amount and place in the unsecured line.

Ex:

Claimed Amount = 24,644.30 Total Paid to Date = 17,521.84 Total Amount from Plan Calc I = 2,484.75

24644.30 - 17521.84 - 2484.75 = 4637.71You would put 4,637.71 in the unsecured line to get the desired amount to pay.

To calculate < 100% to unsecured creditors:

Step 1.

Multiply Total Claimed Amount by the desired percent.

Step 2.

Subtract the total paid to date from this amount. This will give you the amount to be paid. Step 3.

Divide the amount to be paid by the desired percent to pay.

Step 4.

Take this number and subtract the total unsecured amount from Plan Calc I. This is the amount to place in the unsecured line.

Ex:

Claimed Amount = 24,644.30 Total Paid to Date = 17,521.84 Total Amount from Plan Calc I = 2,484.75 Desired percent = 85%

24644.30 \* 85% = 20947.65 20947.65 - 17521.84 = 3425.81 3425.81/.85 = 4030.36 4030.36 - 2484.75 = 1545.61 You would put 1,545.61 in line 36 to get the desired amount to pay Calculate Percent to Unsecured Creditors for Plan Calc I Less than 100%

| \$<br>\$<br>\$ | -<br>0.00%<br>-<br>- | Total Claimed Amount<br>Percent<br>Total Paid to Date<br>Plan Calc Unsecured Amount |          |
|----------------|----------------------|-------------------------------------------------------------------------------------|----------|
| \$             | -                    | Amount to Pay                                                                       | A4*A5-A6 |
|                | #DIV/0!              | Plan Calc Unsecured Amount                                                          | A9/A5    |
|                | #DIV/0!              | Amount to enter into Plan Calc I                                                    | A10-A7   |

| 100% |   | _                                |          |
|------|---|----------------------------------|----------|
| \$   | - | Amount to enter into Plan Calc I | A4-A6-A7 |

## Printing Plan Calc I in 13network

- In the Plan Calc page of the 13network select File
- Select Page Setup
- Change left & right margins to .25
- Print via ctrl+p or File-Print
- Select Options tab of the print box
- Select "As laid out on screen"
- Select General tab, locate your printer control functions and select landscape as the output

| Notes: |  |
|--------|--|
|        |  |
|        |  |
|        |  |
|        |  |
|        |  |
|        |  |
|        |  |
|        |  |
|        |  |
|        |  |
|        |  |
|        |  |
|        |  |
|        |  |
|        |  |
|        |  |
|        |  |
|        |  |
|        |  |
|        |  |
|        |  |
|        |  |
|        |  |
|        |  |
|        |  |
|        |  |
|        |  |
|        |  |
|        |  |
|        |  |
|        |  |
|        |  |